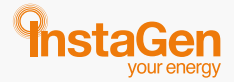

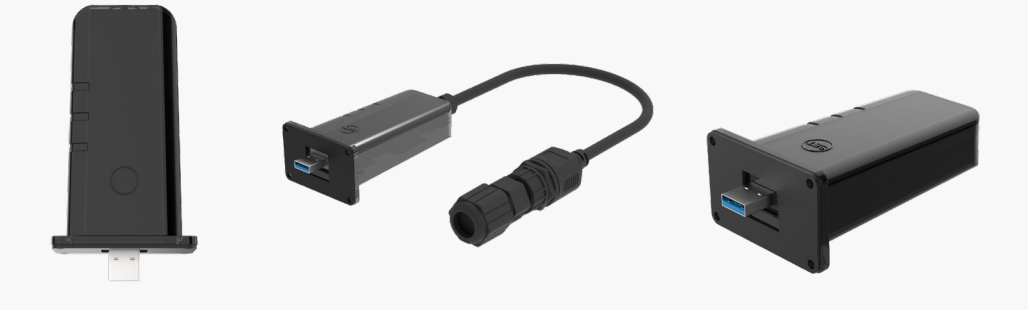

# Data Transfer Stick

# **Quick Installation Guide**

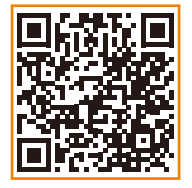

https://www.instagroup.co.uk/ technical-support

DTS-WIFI-G1 DTS-Ethernet-G1 DTS-4G-G1

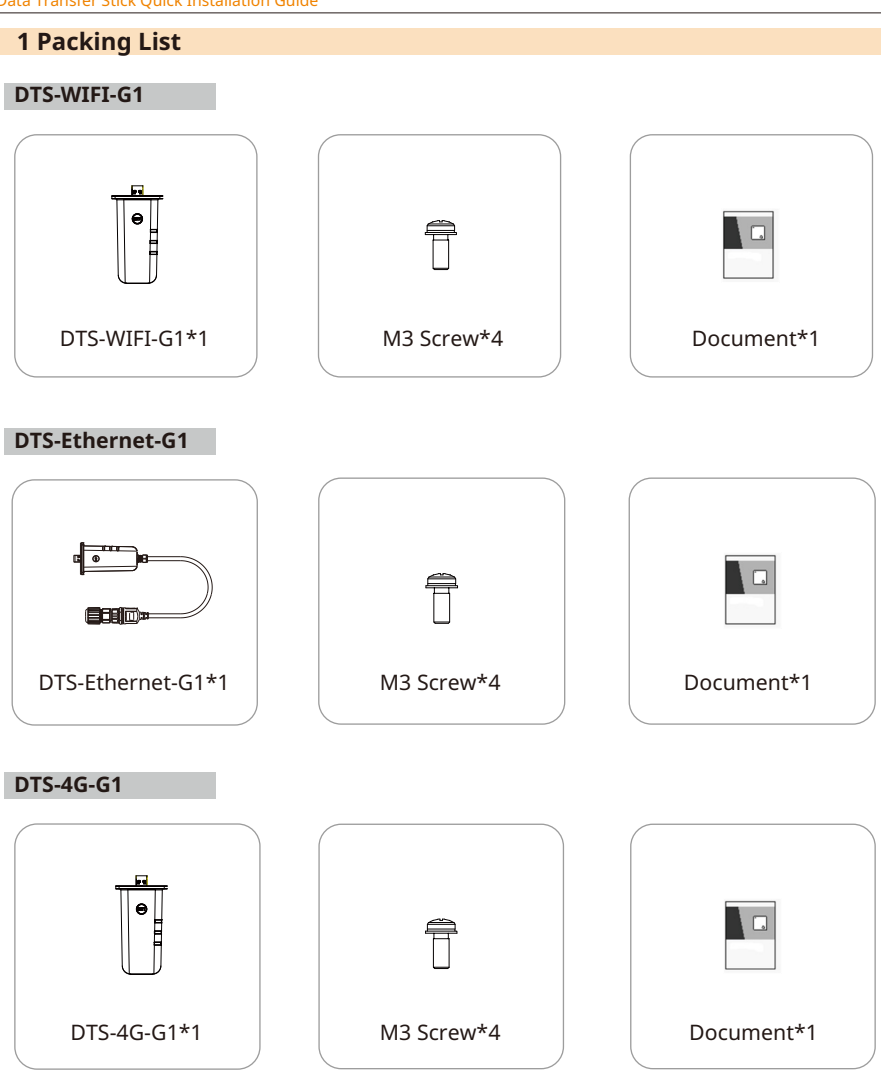

### **2 Installing the Module**

## **WIFI and 4G Connection**

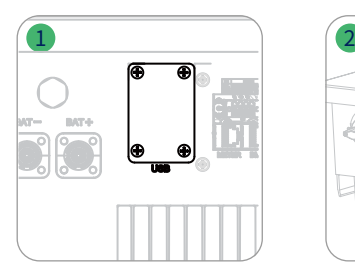

**Ethernet Connection**

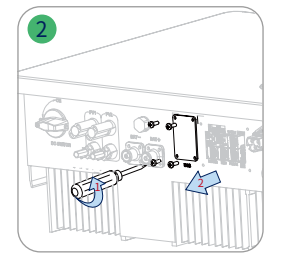

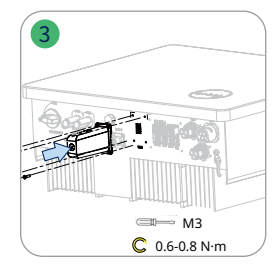

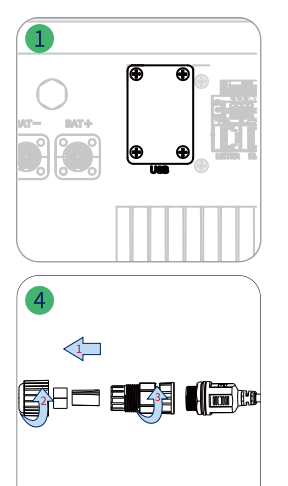

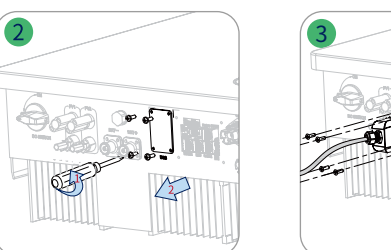

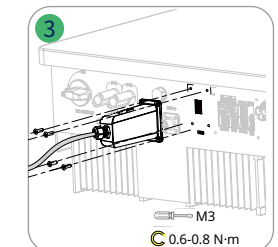

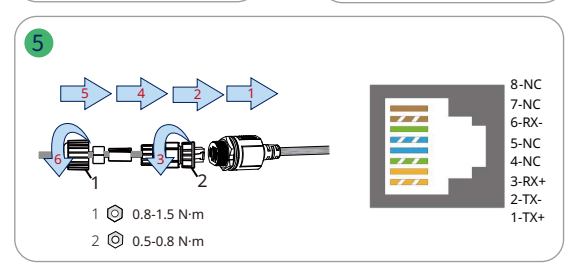

#### **3 Indicators**

Step 1 Power on the inverter.

Step 2 Check communication status through DTS indicators.

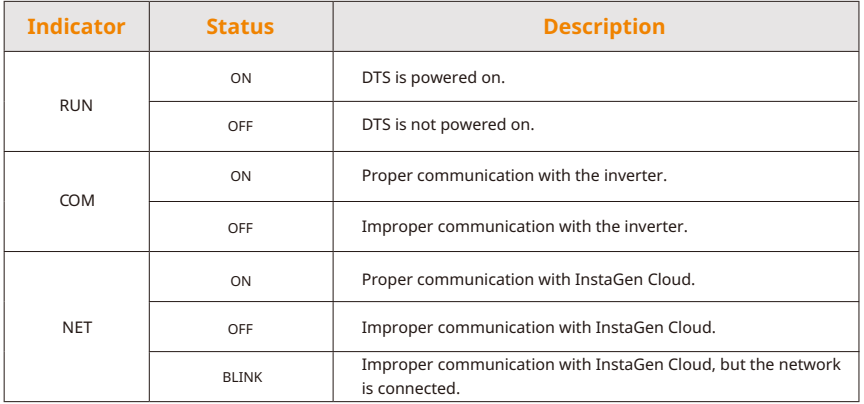

#### **4 DTS Online Setting**

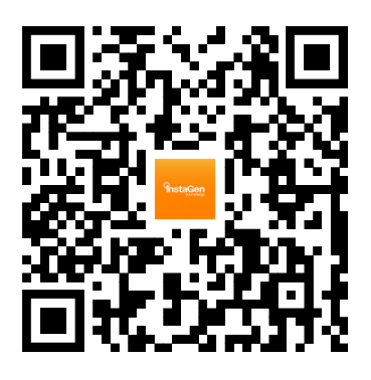

1. Search "Instagen Installer" in the App Store (iOS) or the Play Store (Android), or scan the QR code to download the Instagen Installer App.

2. Open the App and log in with your installer account and password. For new Instagen installers, please apply for an installer account from your distributor in advance.

3. Use the App to connect to the DTS.

 (a) Open the Installer App on smartphone/tablet and log in. Tap on "O&M" at the bottom of the page, and then tap "Network Config".

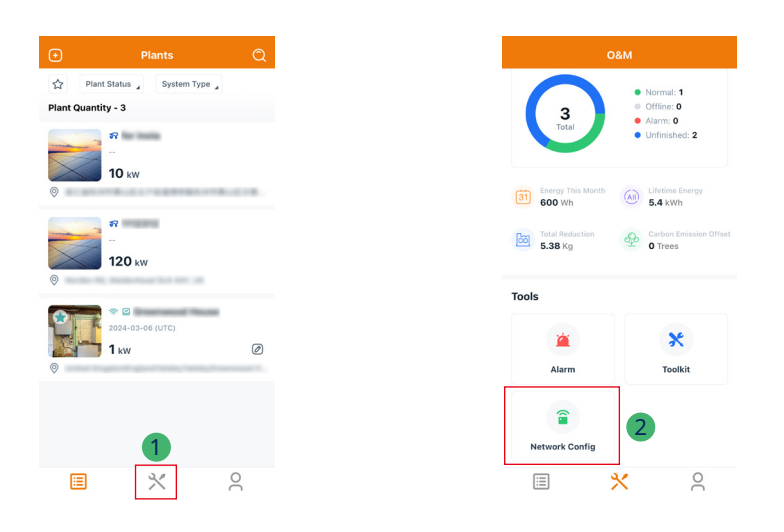

(b) Select the DTS's wireless network and enter the password. (The network name of the DTS consists of DTS and product serial number, and the default password is ESS12345.)

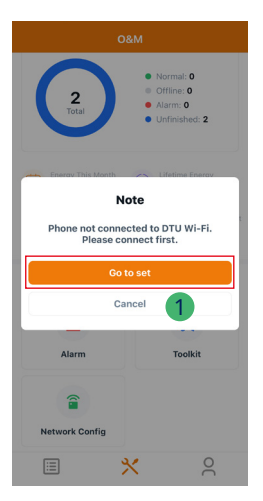

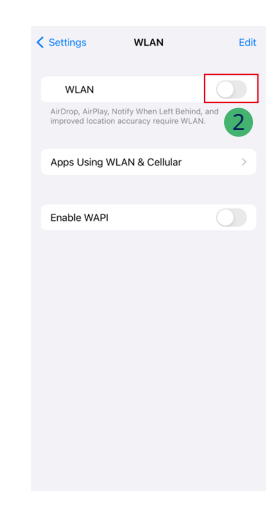

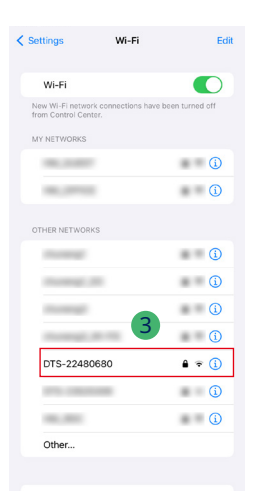

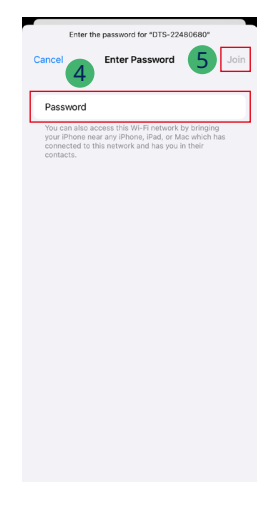

- 4. Network configuration.
	- (a) Upon successful connection, tap on "Network Config" again and access the Network Configuration page.
	- (b) Select the router Wi-Fi and enter the password.
	- (c) Tap on "Send to DTU".

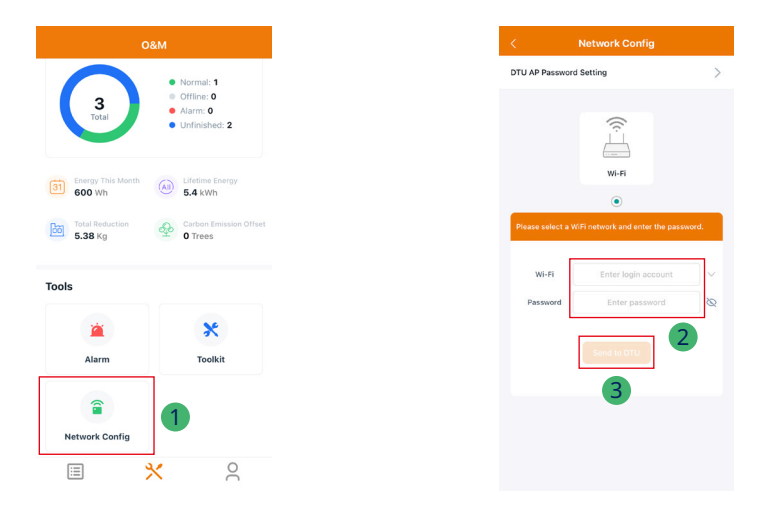

5. Check the DTS indicator for a solid blue light, which signifies a successful connection. The network configuration takes about 1 minute, please be patient. If the network is not connected, please check the internet as instructed.

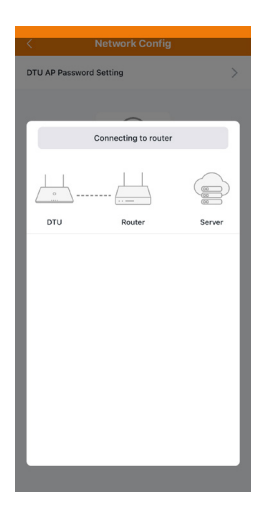

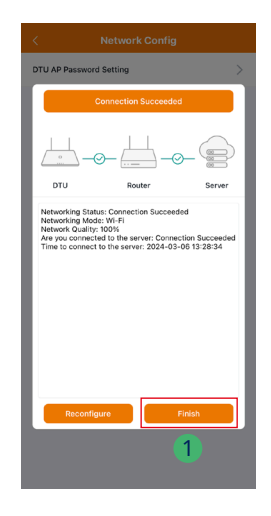